## **Практическая работа №4**

Для выполнения данной практической работы необходимо подключиться к лабораторному стенду. Адреса для подключения и пароль выдаст преподаватель во время пары.

Для подключения необходимо использовать VNC-клиент. Скачать его можно на сайте: <https://www.realvnc.com/en/connect/download/viewer/> Необходимо выбрать вариант **«Standalone EXE x64**», и нажать на кнопку «Download VNC Viewer» (рисунок 1).

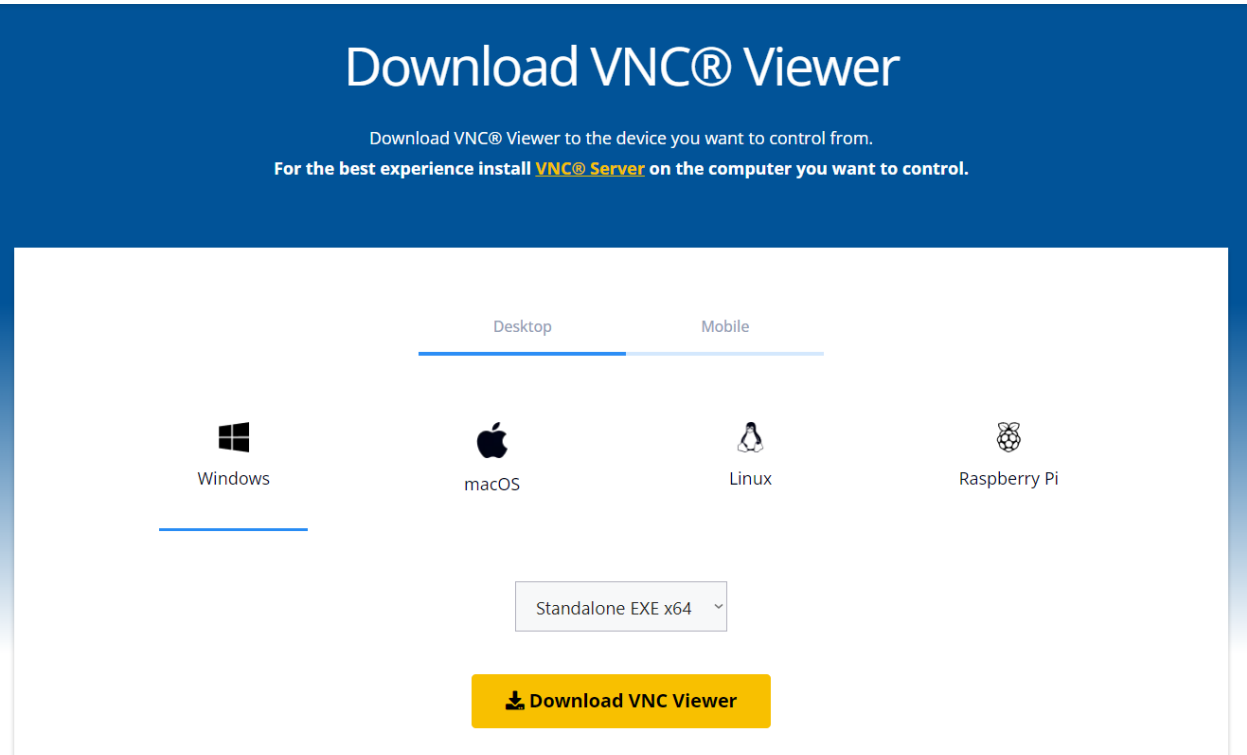

Рисунок 1. Скачивание VNC клиента

## **Задание: установка операционной системы Windows 10 и установка драйвера**

Одной из основных задач администратора является установка и настройка операционной системы. Конкретный механизм создания установочного носителя мы оставим за кадром (из-за отсутствия технической возможности реализовать работу с ним на виртуальных машинах), поэтому устанавливать ОС будем с подготовленного официального образа (для его создания была использована утилита MediaCreationTool). При загрузке ВМ сразу же автоматически будет запущена установка Windows 10 (рис. 2).

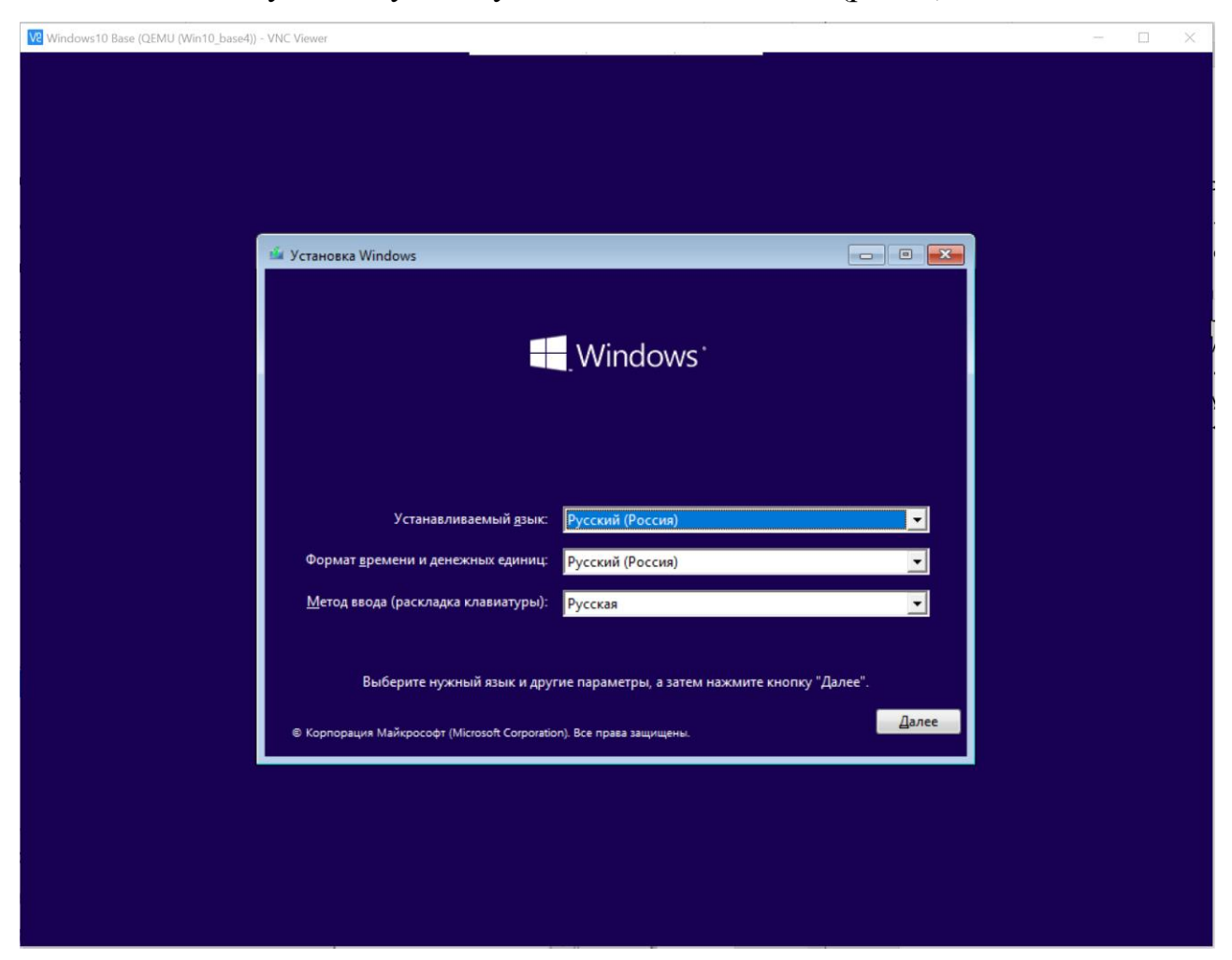

*Рисунок 2. Начальное окно установщика Windows 10*

Пользуясь подсказками и рекомендациями мастера, пройдите целиком процесс установки и первой загрузки ОС Windows 10.

Важные параметры установки, которые вам требуется задать явно:

- 1) Ключ продукта отсутствует
- 2) Редакция ОС «Windows 10 для образовательных учреждений»

В процессе установки вы встретитесь с проблемой — отсутствует жесткий диск, на который можно было бы установить систему. Данная проблема возникла оттого, что в официальный установочный образ ОС Windows 10 не включены драйвера для устройств виртуальных машин, кроме Hyper-V. Необходимо добавить драйвера вручную. Для этого согласно подсказке мастера, нажмем кнопку «Загрузить» (рис.3).

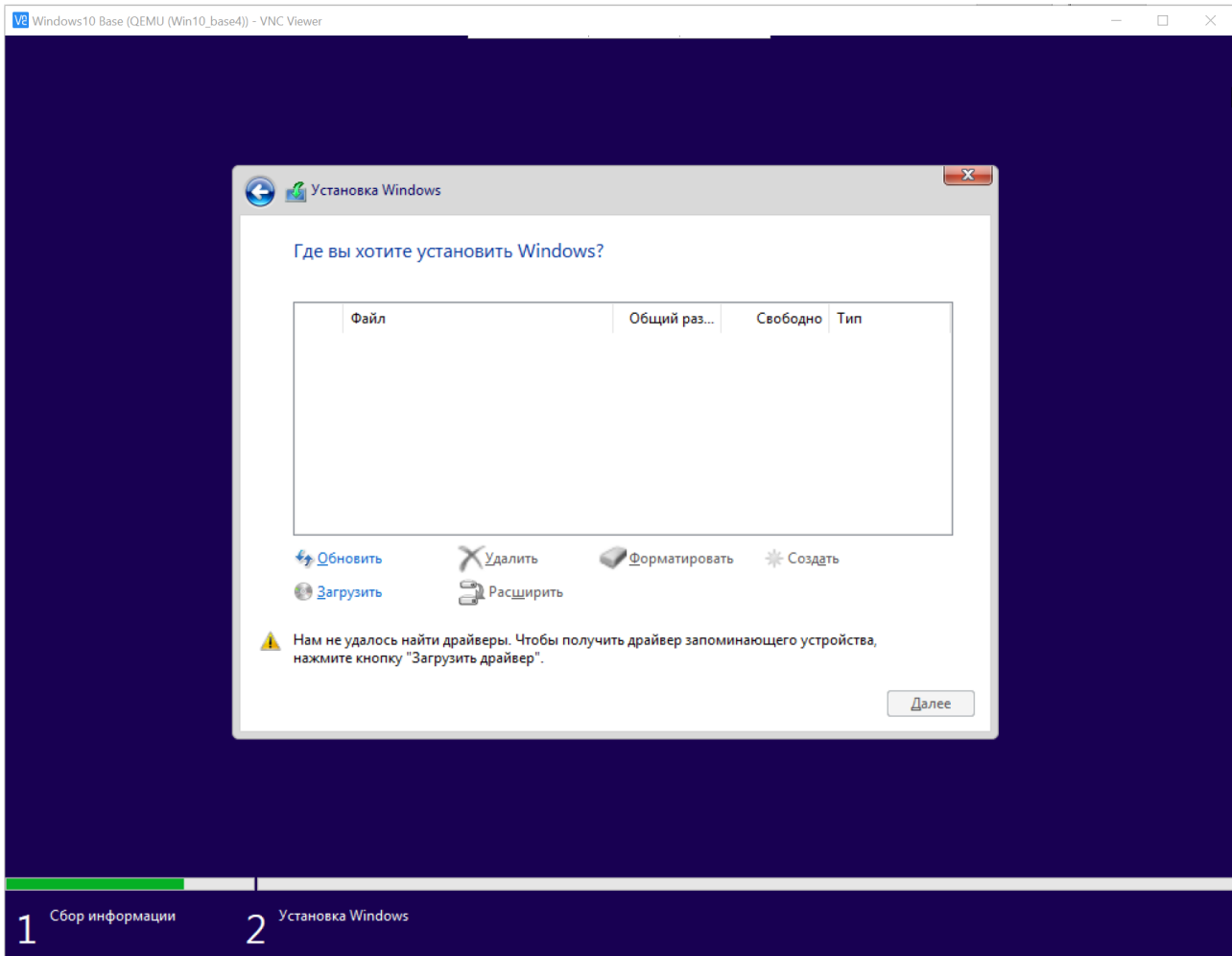

*Рисунок 3. Выбор папки с драйверами*

А в появившемся диалоговом окне — «Обзор».

Диск с драйверами вставлен во второй дисковод в системе (E:). Выберите необходимую папку с драйвером и нажмите ОК. Какой именно драйвер является необходимым вам предлагается догадаться самостоятельно.

## ПОДСКАЗКА:

После этого будет обнаружен виртуальный контроллер и диск, который к нему подключен.

На данном этапе обычно необходимо выполнить конфигурацию разделов, но нам это не требуется — нажатием кнопки «далее» доверим это автоматическому алгоритму.

Теперь нужно просто подождать некоторое время, пока мастер установки распакует образ ОС на жесткий диск (рис. 4, рис. 5).

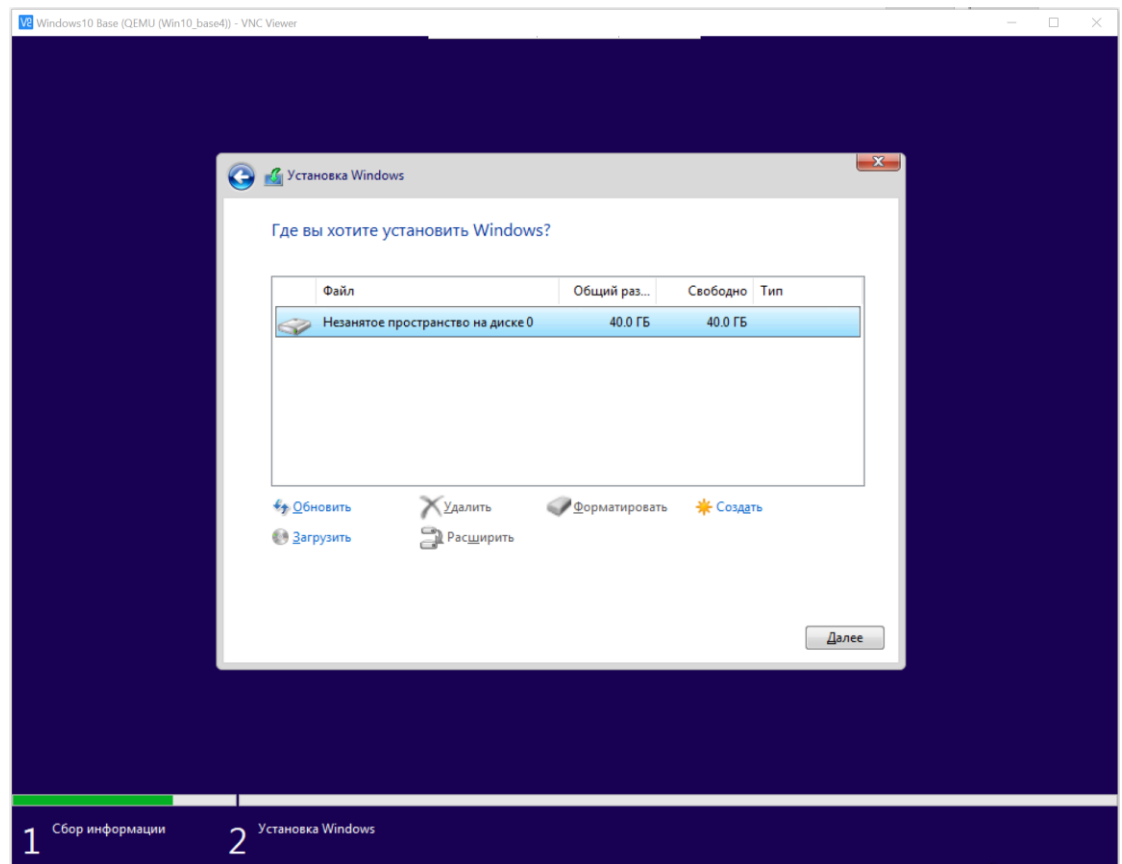

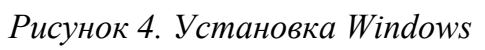

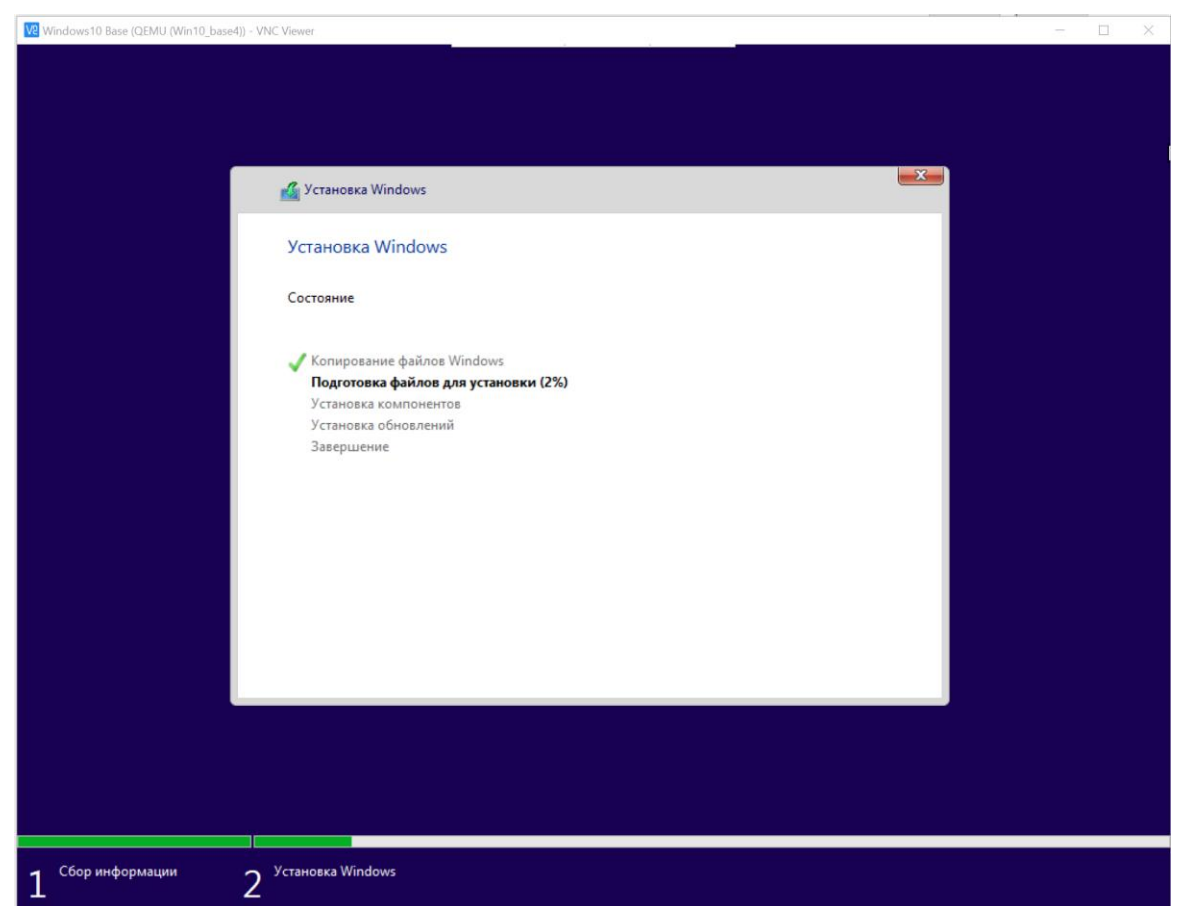

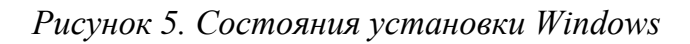

После перезагрузки начнется этап начальной конфигурации системы. Задаем следующие параметры:

1) Регион — Россия

2) Раскладка клавиатуры — Русская (английская раскладка будет установлена автоматически, нет необходимости добавлять её вручную.)

3) Сеть — отсутствует (сетевой адаптер есть, но Windows не имеет простого интерфейса для установки сторонних драйверов на данном этапе) Имя пользователя, пароль и контрольные вопросы — на ваше усмотрение, но запомните пароль (**и запишите их в отчет).**

4) Параметры конфиденциальности — отключить всё (Установите все 6 параметров на «Нет»)

После этого автоматически произойдет вход в систему и установка дополнительных компонентов (рис. 6).

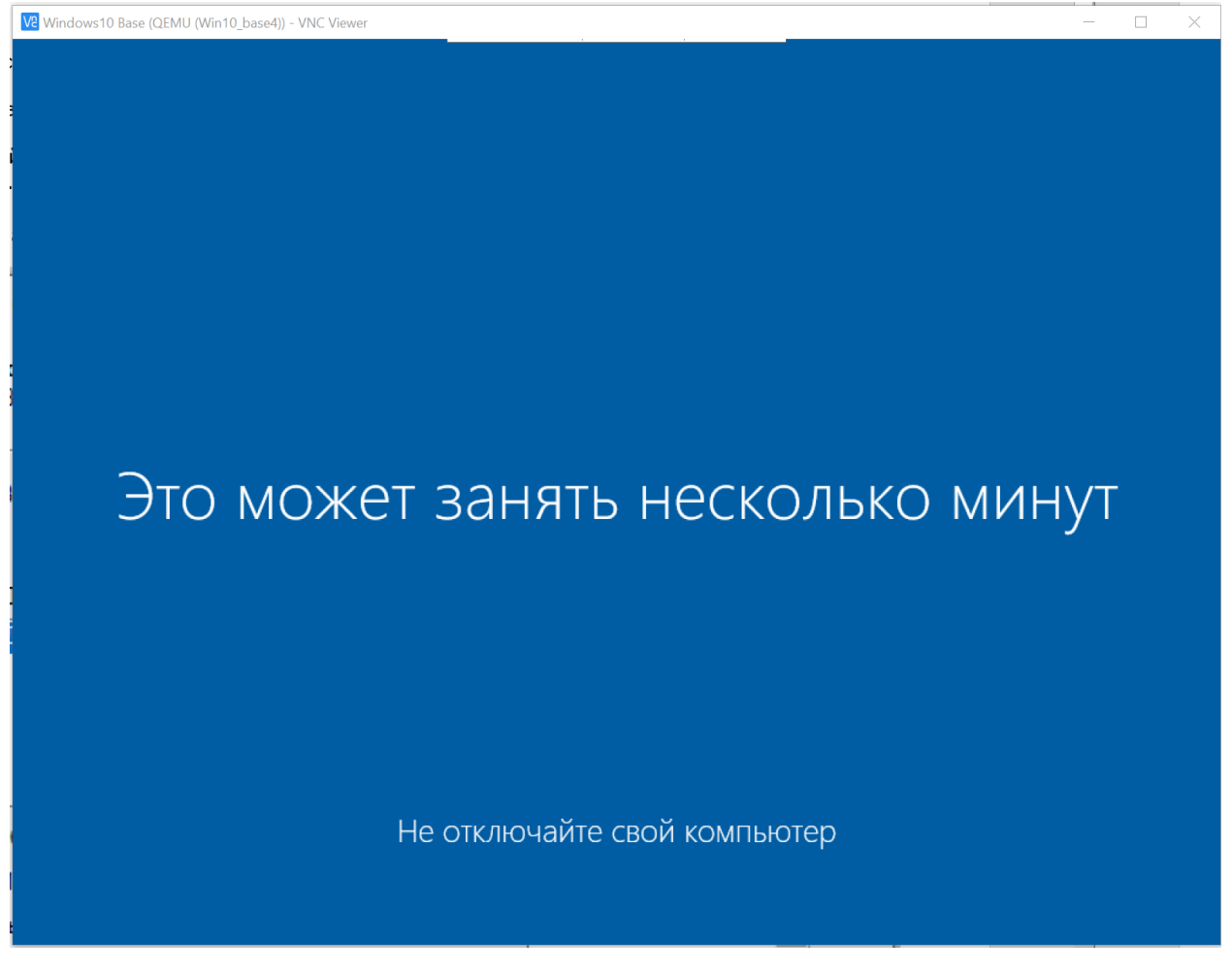

*Рисунок 6. Вход в систему*

Система готова к использованию (рис. 7).

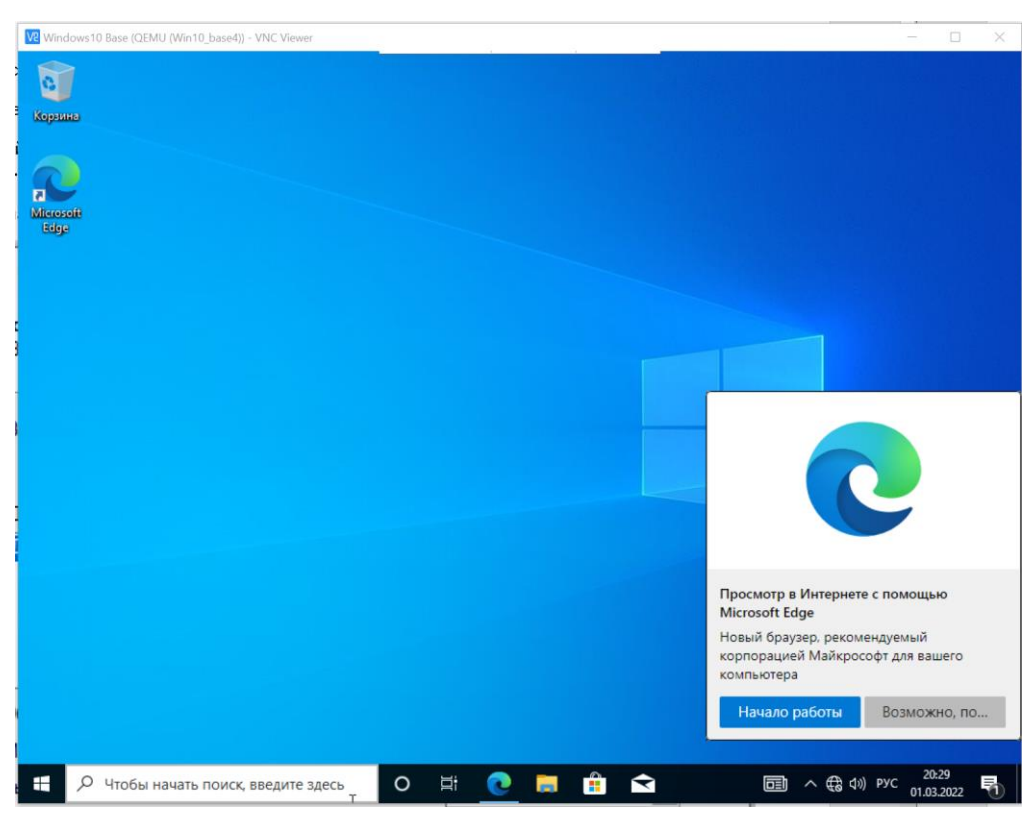

*Рисунок 7. Домашний экран Windows*

На самом деле, нет. Необходимо также установить драйвера— только после этого можно говорить о частичной готовности системы к использованию. Начнём с установки драйверов (рис. 8).

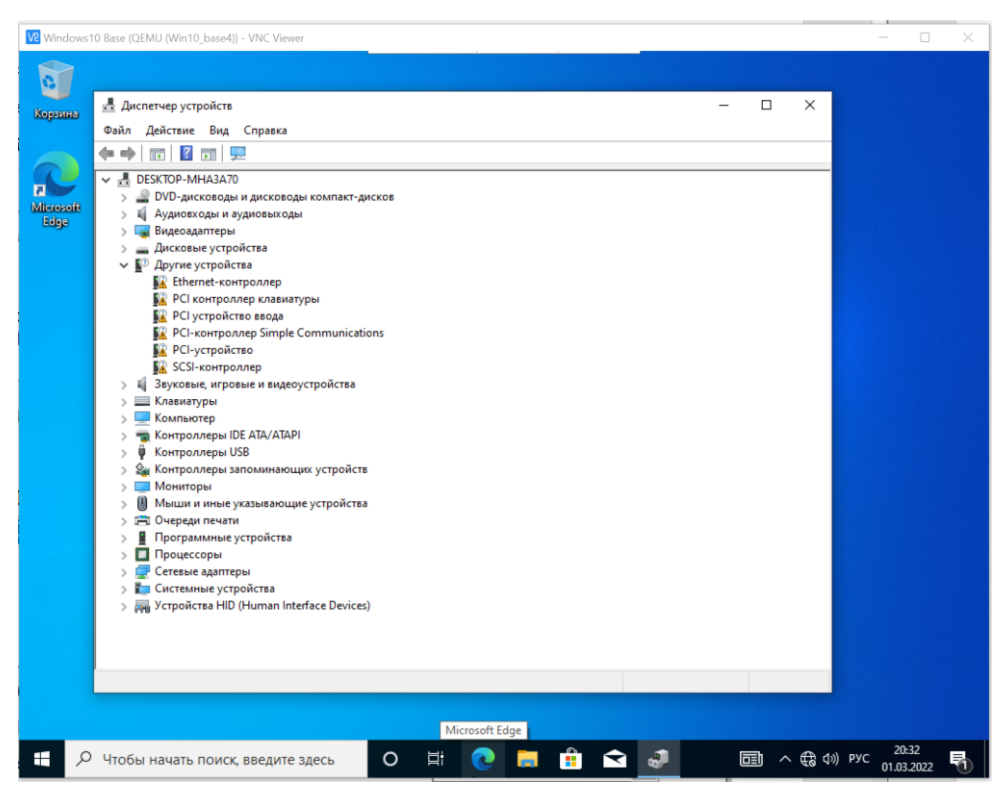

*Рисунок 8. Диспетчер устройств*

Как видно, в диспетчере устройств много устройств, к которым отсутствуют драйвера в установочном комплекте Windows 10. Установим их вручную, с приложенного диска (E:)

Запускаем файл virtio-win-guest-tools, все необходимые драйвера, службы и утилиты будут установлены автоматически. При работе с реальным (не виртуальным) оборудованием, обычно достаточно установить драйвера на сетевой адаптер — остальные Windows установит сама, скачав их через Центр обновлений. Не забывайте соглашаться в процессе установки драйверов с новой цифровой подписью и доверенным характером сети (рис. 9).

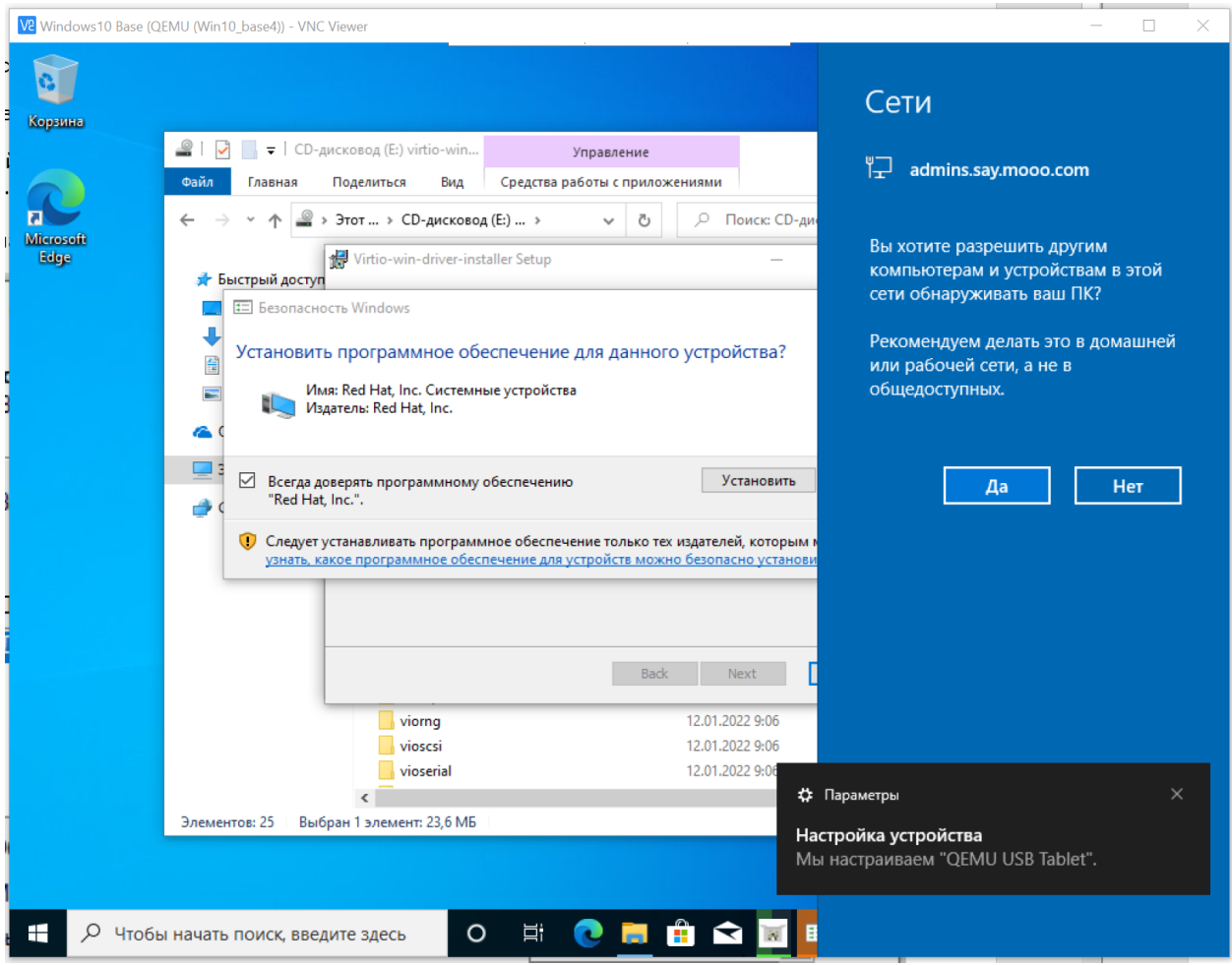

*Рисунок 9. Проверка работы драйвера*

**Не забудьте выключить виртуальную машину после себя (Пуск – Завершение работы).**

Заполните файл отчета «Шаблон для практической 4». Прикрепите его в СДО с названием «ПР4\_Фамилия\_Группа», где в названии будет указана ваша фамилия и группа.

Данный отчет должен содержать скриншоты выполнения работы (замените скриншотом слово <..скриншот..> в соответствующем пункте).

На **ВСЕХ** скриншотах, которые вы делаете, должно быть видно ваше ФИО и группу (для этого откройте блокнот и запишите их там), текущую дату и время и номер ВМ.

## **Ответьте на теоретические вопросы:**

1. В каких реальных случаях (помимо установки на виртуальный диск) требуется на этапе установки предоставить диск с драйверами для устройств хранения?

2. Для чего спрашивается лицензионный ключ на 1 этапе установки? Укажите не менее 2 причин.

3. Почему все драйверы, включенные в дистрибутив Windows имеют одну и ту же дату разработки - 21 июня 2006 года (напомним, первая релизная версия Windows 10 вышла 29 июля 2015 года)